# **ZOOM APPLICATION TECHNICAL GUIDE FOR PARTICIPANTS**

# **4 th INTERNATIONAL CONFERENCE OF COMPUTER AND ENGINEERING**

#### **The device infrastructure needed:**

- a. Computer / Notebook equipped with a webcam
- b. Video and audio equipment (Make sure to test video and audio equipment can run properly)
- c. Zoom application (Each participant is **required** to install the Zoom Client Desktop before joining the conference)

#### **Participants' Preparation:**

- a. Provide a presentation slide (.PPT)
- b. Record the presenter's presentation video within 10 minutes maximum
- c. Rename the presentation slides with Paper Number Presenter Name format
- d. Rename the presentation video with Paper Number Presenter Name format
- e. **Submit** the Presentation slides and videos that have been renamed on this following link for Paper Registration ( $\frac{http://bit.ly/IC2IE-Presenter}{http://bit.ly/IC2IE-Presenter}$ ) before  $7<sup>th</sup>$ September 2021

### **1. Login to Zoom & join the virtual room of the Opening Ceremony & Keynote Speaker Session**

#### **a. Opening Ceremony Session**

- 1) Dressing up properly for all presenters & participants
- 2) Participants are required to use a virtual background that has been prepared the committee which can be downloaded at (the provided link)
- 3) Participants log in to the ZOOM application with the account/email that has been registered with the ZOOM application or select "Sign in with Google"

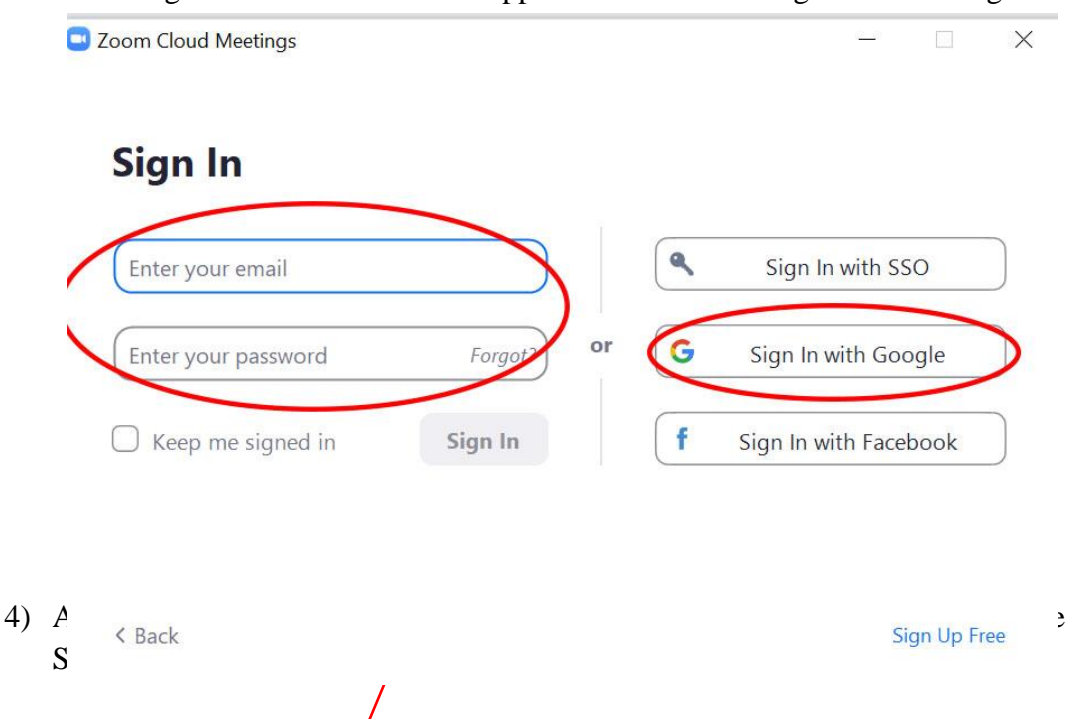

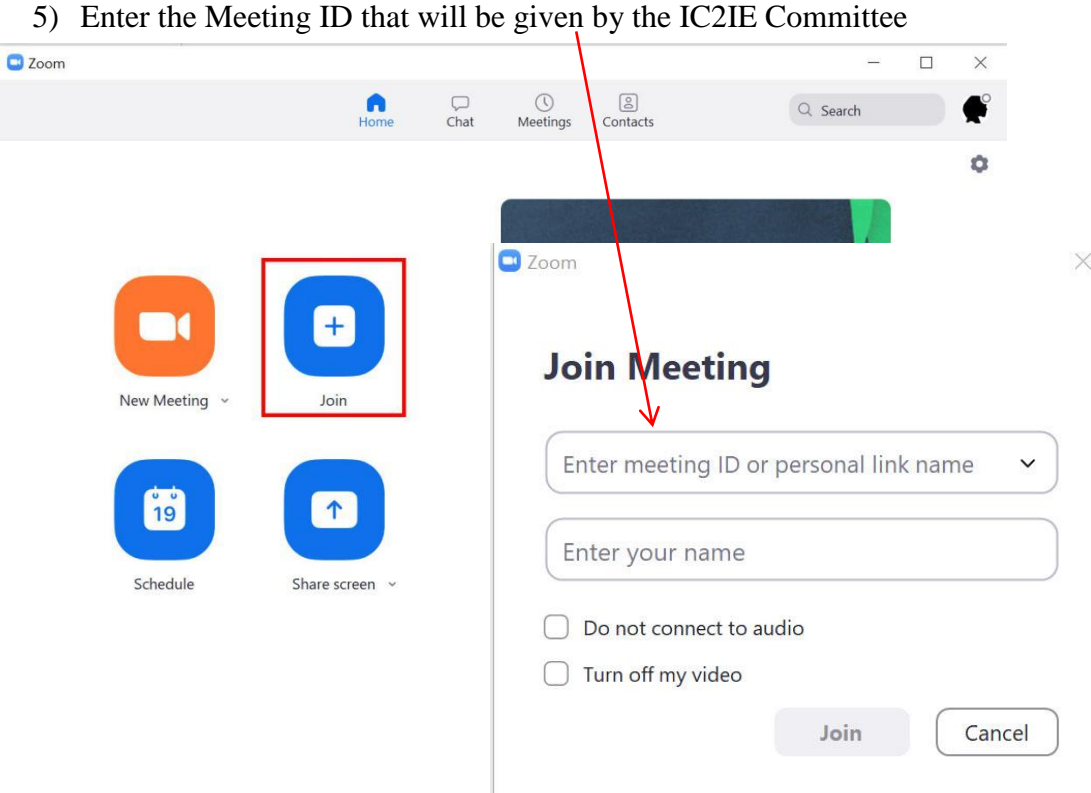

6) Write the name in the format: **ROOM NAME - REGISTRATION NUMBER - PRESENTER FULL NAME** (Example: Room A-CS - 1 - Ghiffari Assamar Qandi) it has to be done correctly so that the Committee can carry out verification.

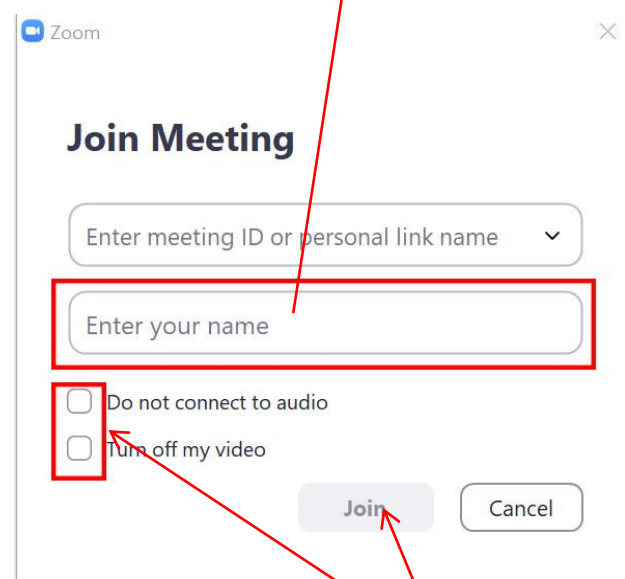

- 7) Remove all checklists so that the **webcam** video can be seen by all the Committee/ other Participants, then click **Join** to join the waiting room, waiting for verification
- **b. Keynote Speakers Session**
- 1) Participants are advised to standby 20 minutes before the conference starting time
- 2) Turn the microphone on mute, video on  $&$  adjust the speaker volume
- 3) Participants must use a virtual background that has been prepared by the committee which can be downloaded at (the provided link)
- 4) Keynote Speakers will be delivered by and
- 5) Keynote Speaker will answer the questions at the end of the keynote speaker session
- 6) Questions can be submitted on the chat feature
- 7) The moderator facilitates the question and answer process through the chat feature
- 8) After the keynote session ends, participants are expected to remain in the virtual room of Keynote Speakers before being divided into parallel presentation sessions.

## **2. Join the Breakout Rooms for Parallel Sessions**

- a. Dress properly for the presenter who is presenting
- b. Use a virtual background that has been prepared by the committee which can be downloaded at (the provided link)
- c. Mute the microphone, video on & adjust the speaker volume
- d. In the Invited Speakers session, break out rooms will be divided into 4 virtual rooms consisting of AI & Biomedical Engineering, IS & Software Engineering, AI & Multimedia, and IoT & Network.
- e. During the Invited Speakers session, participants in the A & B room can join, as well as the C & D room
- f. After the Invited speakers session is over, participants can join their respective virtual rooms according to the room distribution attached below
- g. In the Parallel session, breakout rooms will be divided into 6 virtual rooms consisting of 2 AI & Biomedical Engineering virtual rooms, 2 IS & Software Engineering virtual rooms, 1 AI & Multimedia virtual room and 1 IoT & Network virtual room.
- h. Only participants with the correct name format will be invited by the Host to join the breakout rooms.
- i. When there is a **request to Join Breakout Room**, Click **Join**.
- j. If the participant chooses **Later**, the participant can join by clicking the **Breakout Rooms** option in your application control.
- k. If a participant leaves the breakout rooms and will rejoin, the participant can click the Breakout Rooms option in your application control.
- l. Click **Join Breakout Rooms**.

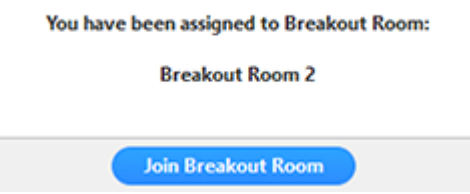

i. Presenters who are presenting are **not allowed** to do other activities

- j. Questions for presenters can be submitted on the **chat** feature
- k. The presenter will answer the questions at **the end of the session**
- l. The moderator facilitates the question and answer process through the chat feature
- m. If there are problems with the device, please immediately convey it to the host per parallel session via the **chat** or **help** feature
- n. All participants who have made a presentation are **obliged** to remain in the parallel virtual room until all presenters have finished making their presentation
- o. During the **prayer break**, participants are expected **not to sign out** of the Zoom Application

#### **3. Joining the Main Session for the Best Paper and Best Presenter Session**

- a. After the parallel session ends, participants will automatically be directed to the main session
- b. Participants are required to remain in the main session
- c. Participants remain in the main session for the announcement of Best Paper and Best Presenter

## **Ask for help**

Participants can click **Ask for help**, then the host will get a notification that a participant needs help and asks to join breakout rooms.

1. Click **Ask for help** in the control meeting

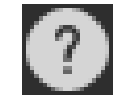

2. Confirmed that the participant wants help by clicking **Invite Host**.

You can invite the host to this Breakout Room for assistance.

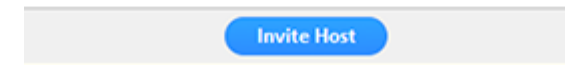

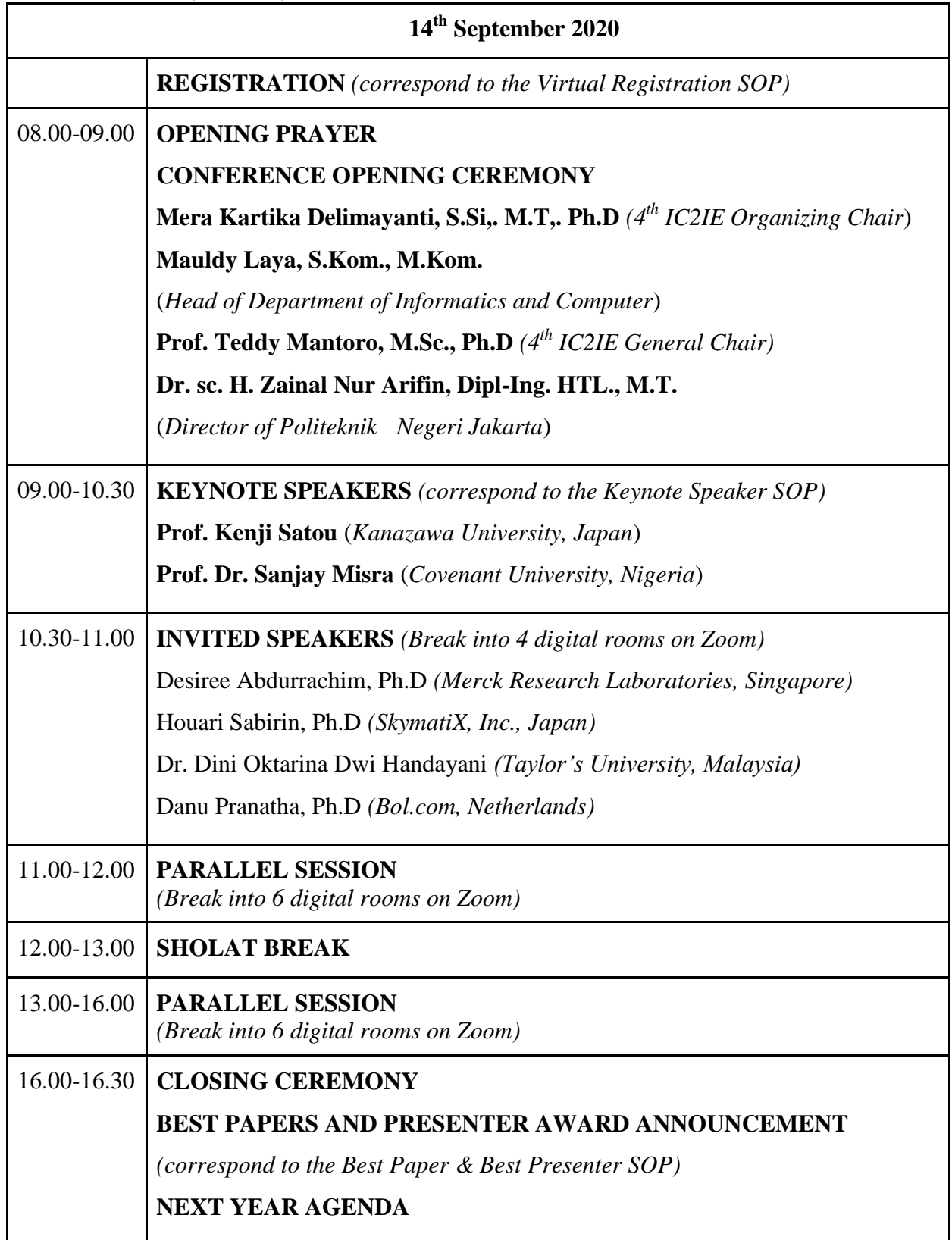